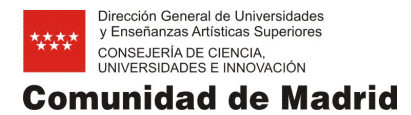

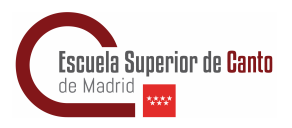

## **Pago de tasas para las pruebas de acceso a la ESCM**

1. Acceder a la [página de pagos de tasas](https://gestiona7.madrid.org/rtas_webapp_pagotasas/#!/main) de la Comunidad de Madrid

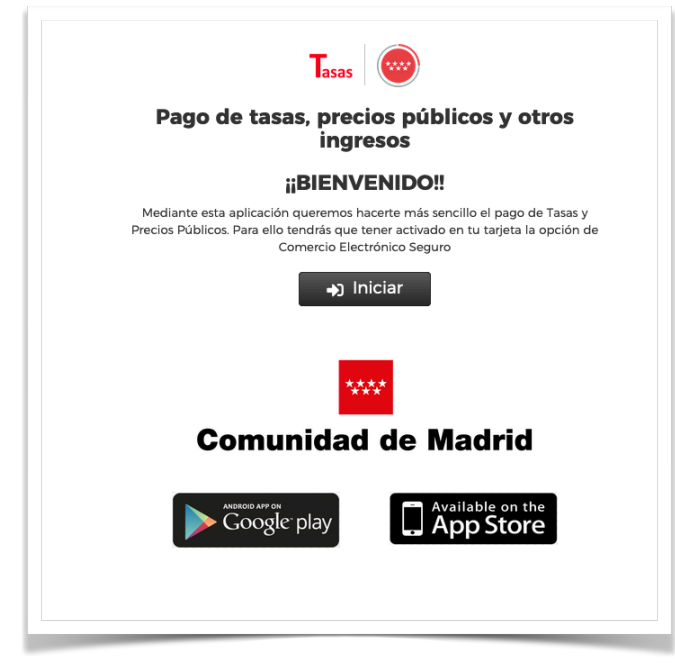

2. Aceptar las condiciones de protección de datos

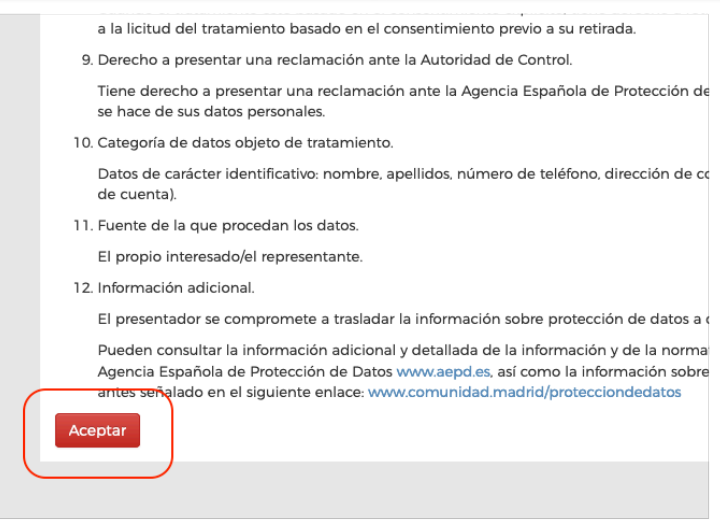

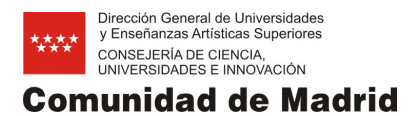

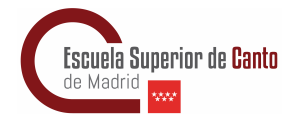

3. Seleccionar la primera opción de servicio

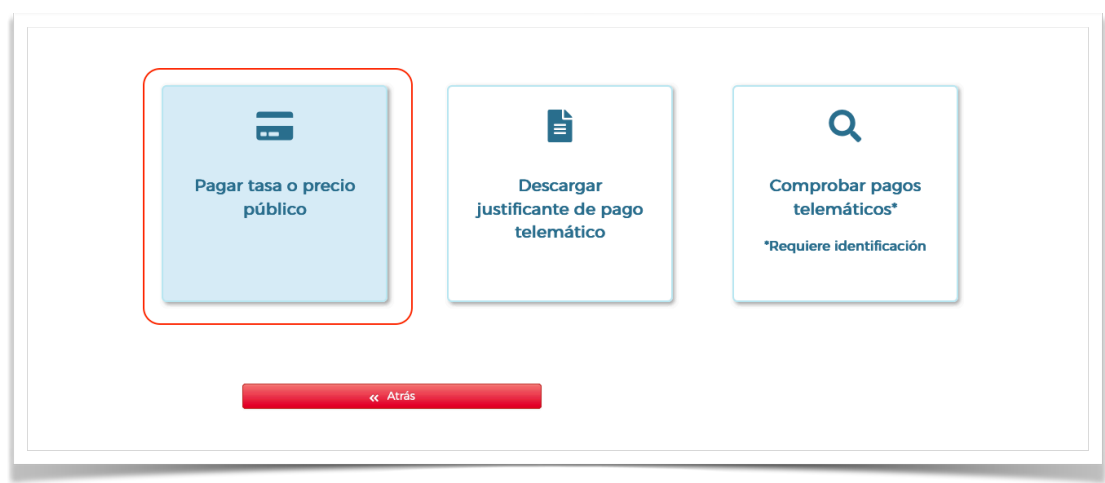

4. Realizar la búsqueda de la tasa correspondiente a las pruebas de acceso (Escribir: **Escuela Superior de Canto acceso**) y clicar sobre la lupa de búsqueda

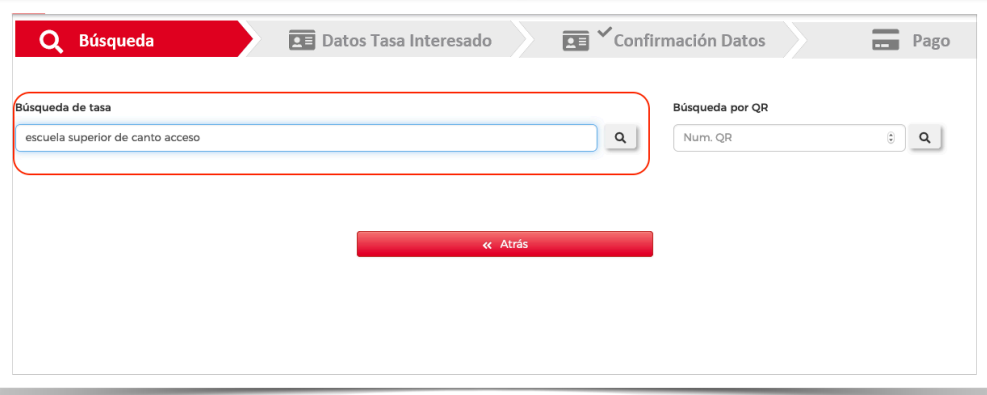

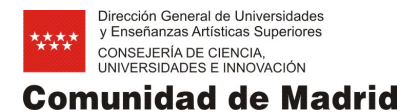

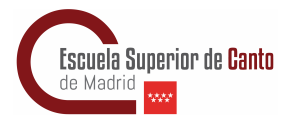

5. Seleccionar la primera opción, correspondiente al pago de tasas para las pruebas de acceso en la ESCM

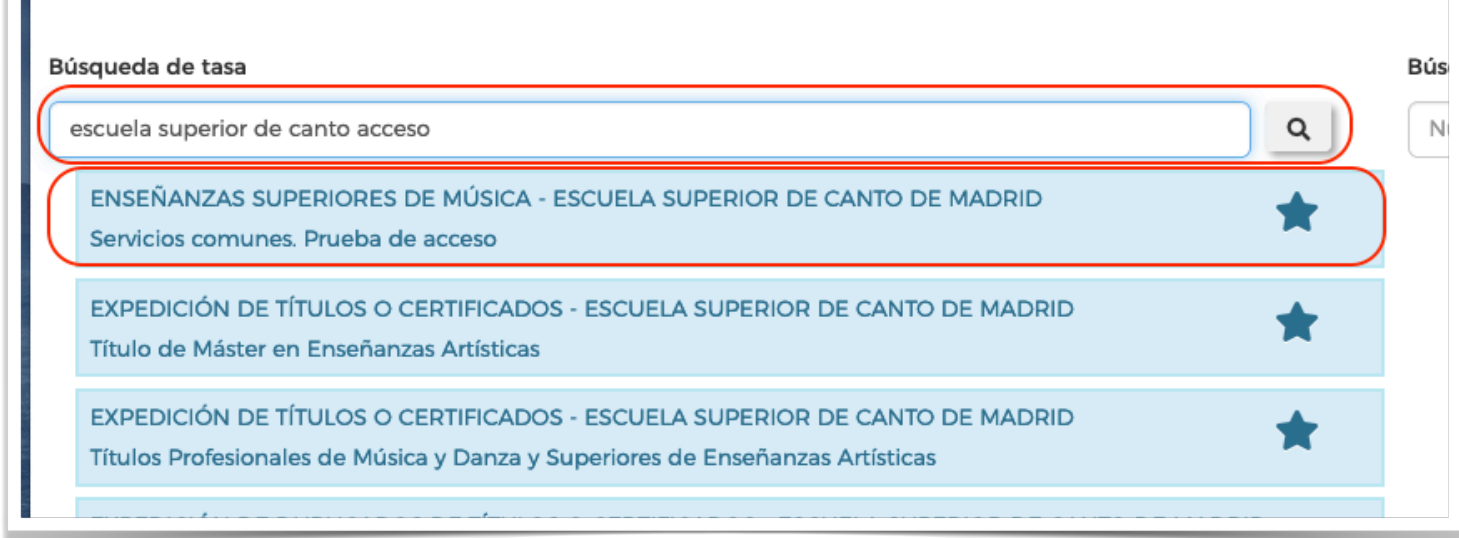

6. Rellenar los campos correspondientes: en la parte izquierda, los datos de quién aspira a la ESCM; en la derecha, los datos del pagador. Clique en continuar.

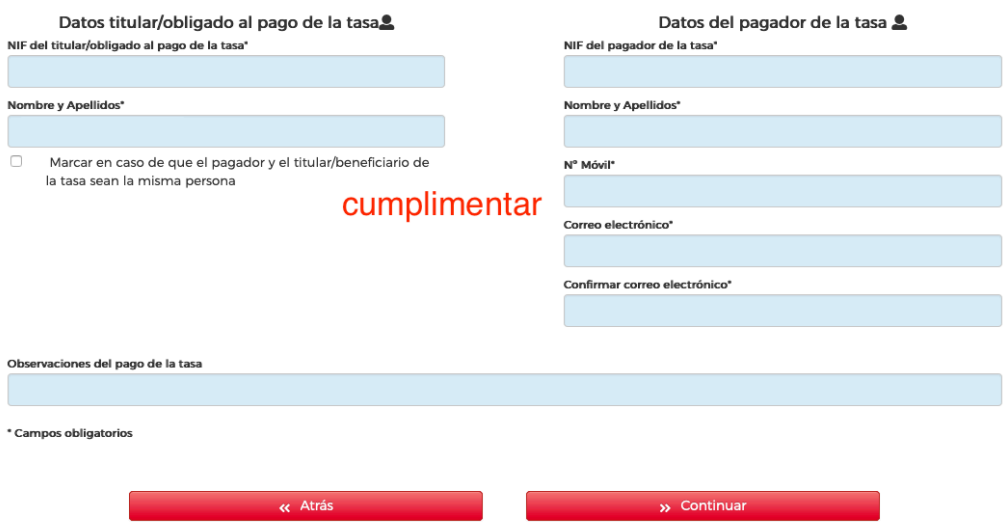

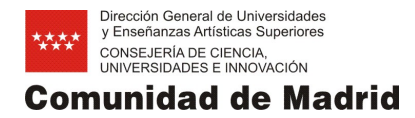

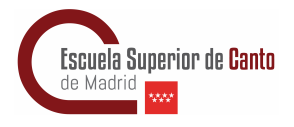

7. Si el aspirante no dispone de NIF (DNI español), NIE (identificación para extranjeros) y pone otro número de identificación (pasaporte o documento de identidad del país de origen), la plataforma reportará un error.

Para evitarlo, se deberán seguir las instrucciones que aparecen en el recuadro de información y deberemos escribir TT72nnnn0, siendo las "n" los códigos de 4 dígitos que corresponden a la entidad bancaria en la que se desee efectuar el pago de la tasa.

Por ejemplo: Santander: TT72**0049**0

 BBVA: TT72**0182**0

 Caixabank: TT72**2100**0

## Datos titular/obligado al pago de la tasa.

NIF del titular/obligado al pago de la tasa\*

4123412

Dato incorrecto Debe tener un formato válido, si no dispone de un N.I.F./C.I.F. válido por tratarse de un usuario extranjero o ser menor de edad, puede utilizar en su lugar la siguiente secuencia de nueve dígitos "TT72nnnn0". Donde los caracteres nnnn corresponden con el código de identificación de 4 dígitos de la entidad bancaria elegida para efectuar el ingreso.

## Nombre y Apellidos\*

**LORENZO LAMAS** 

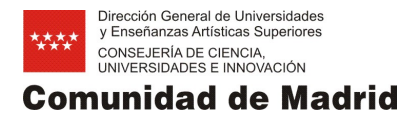

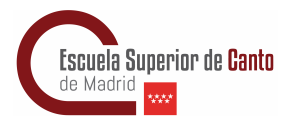

8. Se abrirá una página para poder comprobar los datos antes de realizar el pago. Si está de acuerdo, clique en "Continuar"

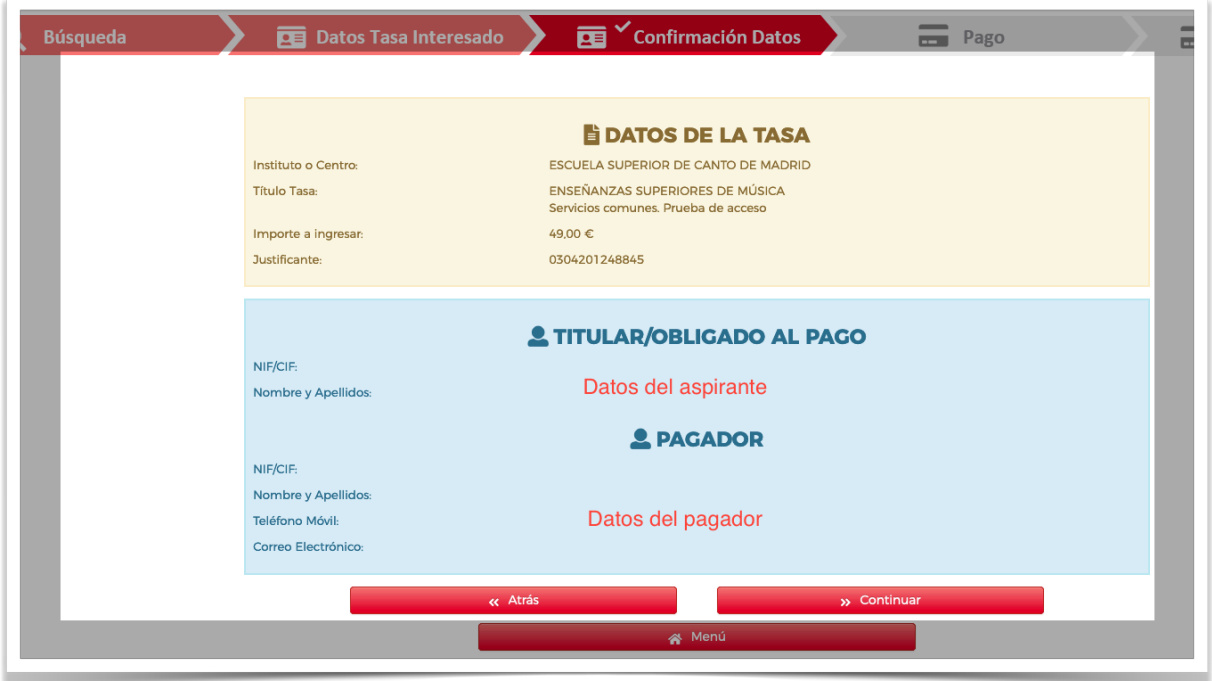

- 9. Elegir el tipo de pago y seguir los pasos que indique la aplicación.
- 10. Al terminar el proceso de pago, guarde el pdf que se generará.
- 11. Siempre podrá volver al paso 3 para descargar el justificante de pago de esta tasa o para revisar los pagos que ha realizado en nuestra Comunidad durante el último año (requiere identificación digital)